IBM DB2 Cube Views

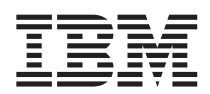

# Business Modeling Scenarios

*Versão 8* 

**Nota** 

Nota: Antes de utilizar estas informações e o produto suportado por elas, leia as informações gerais em ["Avisos" na página 31.](#page-36-0)

Este documento contém informações de propriedade da IBM . Ele é fornecido sob um acordo de licença e é protegido pela lei de copyright. As informações contidas nesta publicação não incluem garantias do produto e as declarações mencionadas neste manual não devem ser interpretadas como garantias.

Você pode solicitar publicações da IBM online ou através do representante IBM local.

- v Para solicitar publicações on-line, vá para o IBM Publications Center em www.ibm.com/shop/publications/order
- v Para localizar seu representante IBM local, vá para o IBM Directory of Worldwide Contacts em www.ibm.com/planetwide

Para solicitar publicações do DB2 de DB2 Marketing and Sales nos Estados Unidos ou Canadá, ligue para 1800-IBM-4YOU (425-4968).

Quando o Cliente envia seus comentários, concede direitos não-exclusivos à IBM para usá-los ou distribuí-los da forma que achar conveniente, sem que isso implique em qualquer compromisso ou obrigação para com o Cliente.

**© Copyright International Business Machines Corporation 2003. Todos os direitos reservados.**

## **Índice**

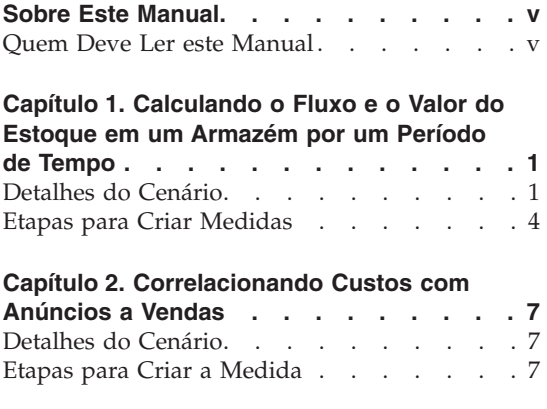

### **[Capítulo 3. Calculando o Lucro e a](#page-18-0)**

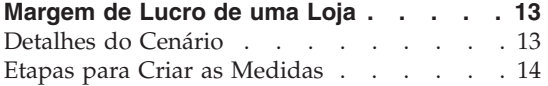

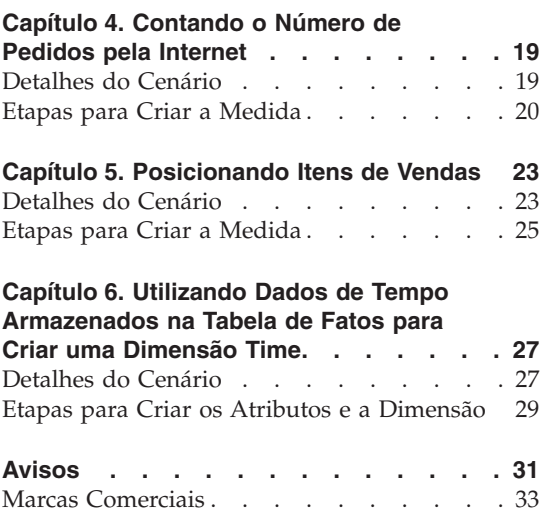

### <span id="page-4-0"></span>**Sobre Este Manual**

Este manual fornece informações complementares para o *DB2 Cube Views Guia do Usuário e de Configuração*, sobre como modelar cenários comuns de negócios do mundo real utilizando metadados do DB2 Cube Views.

### **Quem Deve Ler este Manual**

Leia este manual se você é um DBA (Administrador do Banco de Dados) que trabalha com metadados OLAP e com o DB2 (DB2 Universal Database). Você deve estar familiarizado com:

- v Conceitos de OLAP, tais como esquemas de estrela
- v Objetos de metadados do DB2 Cube Views, tais como modelos de cubos, objetos de fatos, dimensões, junções, medidas e atributos

### <span id="page-6-0"></span>**Capítulo 1. Calculando o Fluxo e o Valor do Estoque em um Armazém por um Período de Tempo**

Uma empresa varejista, XYZ Varejista, mantém seu estoque em um armazém antes de o estoque ser enviado para uma determinada loja para ser vendido. A XYZ Varejista mantém dados sobre o estado do estoque no armazém por um período de tempo e deseja analisar esses dados. Em específico, a empresa deseja examinar dois aspectos desse armazém:

- v O fluxo de mercadorias que entram e saem do armazém
- v O valor da mercadoria no armazém em determinado período

O primeiro aspecto, o fluxo de mercadorias, envolve um exame dos dados por um período de tempo. O segundo aspecto, o valor da mercadoria, obtém um instantâneo do armazém em um determinado momento.

### **Detalhes do Cenário**

A XYZ Varejista possui uma tabela de fatos com as seguintes colunas relacionadas ao armazém: QUANTITY\_IN, QUANTITY\_OUT, CURRENT\_QUANTITY, PRODUCT\_VALUE, PRODUCT\_ID e TIME\_ID. Esses dados são inseridos na tabela semanalmente. O banco de dados também possui uma Tabela de produtos e uma Tabela de horários. Por exemplo, um conjunto de dados da tabela de fatos de amostra é mostrado na Tabela 1.

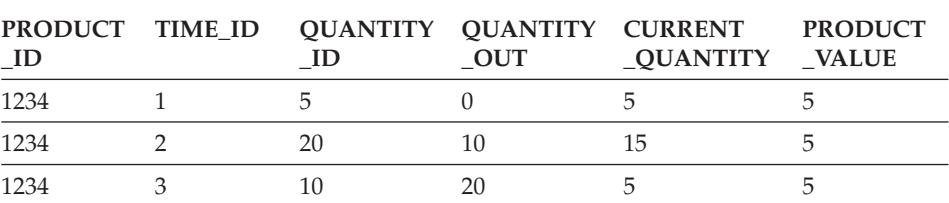

*Tabela 1.*

O valor PRODUCT\_ID para cada uma das três entradas de dados de amostra é igual porque um tipo de produto pode ser deslocado para dentro e para fora do armazém várias vezes.

O DBA para a XYZ Varejista deve criar três diferentes medidas:

#### **Flow In**

Modela o fluxo de mercadorias no armazém.

#### **Flow Out**

Modela a medida Flow Out do armazém.

### **Current Value**

Modela o valor da mercadoria em determinado período.

Para criar as duas primeiras medidas, Flow In e Flow Out, o DBA cria medidas que são mapeadas para as colunas QUANTITY\_IN e QUANTITY\_OUT, respectivamente, e somam os dados em todas as dimensões. Isso é conhecido como uma medida totalmente aditiva, porque os dados são agregados utilizando apenas a função SUM em todas as dimensões. Por exemplo, a Tabela 2 mostra um conjunto de dados de amostra para as colunas QUANTITY\_IN e QUANTITY\_OUT por três meses para o produto com um PRODUCT\_ID de 1234. As medidas Flow In e Flow Out somam esses valores mensalmente para calcular as quantidades totais que entram e saem do armazém durante o trimestre.

*Tabela 2. Cálculo dos dados de amostra para medidas totalmente aditivas de Flow In e Flow Out para PRODUCT\_ID 1234*

|                    | <b>Janeiro</b> | Fevereiro | <b>Marco</b> | Trimestre 1 |
|--------------------|----------------|-----------|--------------|-------------|
| <b>QUANTITY_IN</b> |                |           |              | 35          |
| QUANTITY_OUT       |                |           |              | 30          |

Medidas totalmente aditivas são as medidas mais simples e mais comuns para serem criadas e geralmente são utilizadas como os blocos de construção para medidas mais complexas. Para medidas baseadas em dados de origem numérica, o OLAP Center cria uma medida totalmente aditiva por padrão.

Para criar a terceira medida, Current Value, o DBA cria uma medida calculada que calcula o valor multiplicando PRODUCT\_VALUE por CURRENT\_QUANTITY. Por exemplo, se o valor do produto com PRODUCT\_ID=1234 for 5, a medida Current Value para os dados de amostra será mostrada na Tabela 3.

*Tabela 3. Cálculo dos dados de amostra para a medida Current Value para PRODUCT\_ID 1234*

|                  | <b>Janeiro</b> | Fevereiro | Marco |
|------------------|----------------|-----------|-------|
| CURRENT_QUANTITY |                |           |       |
| Current Value    | つに             | 50        | 100   |

Esses dados devem ser agregados nas dimensões. No entanto, como essa medida está calculando o valor em um período de tempo específico, não faz sentido somar através da dimensão de tempo. Em vez disso, a agregação somará os dados na dimensão Produto e localizará a média dos dados durante um período de tempo. Isso é conhecido como uma medida semi-aditiva, porque apenas parte da agregação envolve a função SUM.

As medidas que calculam dados de instantâneo, dados que representam um momento específico no tempo, tal como dados de inventário mensais, geralmente são medidas semi-aditivas, porque não faz sentido adicionar os meses aos trimestres. Se um produto permanecer no armazém por um trimestre inteiro, esse produto será incluído nos dados de instantâneo CURRENT\_QUANTITY do inventário do armazém em cada um dos três meses do trimestre. Se os dados CURRENT\_QUANTITY forem somados durante um período de tempo, o produto que estava no armazém por três meses será contado três vezes. Conforme mostrado na Tabela 4, o valor 25 para o Trimestre 1 não possui significado para as atividades do armazém. A tabela mostra que o armazém nunca teve 25 produtos armazenados, portanto, o cálculo do valor de 25 produtos não tem significado.

*Tabela 4. Cálculo dos dados de amostra para a coluna CURRENT\_QUANTITY utilizando a função SUM para a dimensão time para PRODUCT\_ID 1234*

|                           | <b>Janeiro</b> | Fevereiro | Marco | Trimestre 1 |
|---------------------------|----------------|-----------|-------|-------------|
| SUM(CURRENT_<br>QUANTITY) |                | 15        |       | 25          |

Em vez de utilizar a função SUM em todas as dimensões, você pode executar outras funções de agregação, tais como AVG, MIN e MAX, para a dimensão time. Por exemplo, com o mesmo conjunto de dados de amostra para janeiro, fevereiro e março, você pode utilizar uma segunda função de agregação para a dimensão time, conforme mostrado na Tabela 5 para criar valores significativos para o Trimestre. A medida Current Value pode representar um valor médio total de mercadorias armazenadas no armazém durante o trimestre, ou o valor máximo ou mínimo em qualquer período de tempo durante o trimestre.

*Tabela 5. Cálculo dos dados de amostra para a coluna CURRENT\_QUANTITY utilizando as funções AVG, MAX e MIN para a dimensão de tempo para PRODUCT\_ID 1234*

|                                   | <b>Janeiro</b> | Fevereiro | Marco | <b>Trimestre 1</b> |
|-----------------------------------|----------------|-----------|-------|--------------------|
| AVG(CURRENT_<br><b>QUANTITY</b> ) |                | 15        | 5     | 8.3                |
| MAX(CURRENT_<br><b>QUANTITY</b> ) |                | 15        | 5     | 15                 |
| MIN(CURRENT_<br><b>QUANTITY</b> ) |                | 15        | 5     |                    |

### <span id="page-9-0"></span>**Etapas para Criar Medidas**

As etapas a seguir explicam como você pode utilizar a janela Propriedades dos Fatos do OLAP Center para criar as medidas Flow In, Flow Out e Current Value em um objeto de fatos existente:

- 1. Para abrir a janela Propriedades dos Fatos, clique com o botão direito do mouse no objeto dos fatos na árvore de objetos da OLAP Center e clique em **Editar Medidas**. A janela Propriedades dos Fatos é aberta.
- 2. Crie a medida Flow In:
	- a. Na página Medidas, clique em **Criar Medida Calculada** para criar a medida Flow In. A janela Construtor de Expressões SQL será aberta.
	- b. Na janela Construtor de Expressões SQL, digite FLOW IN no campo **Nome**.
	- c. Para criar a expressão de Flow In, conclua as seguintes etapas:
		- v Expanda a pasta **Colunas** e a tabela de fatos na lista Dados.
		- v Dê um clique duplo na coluna **QUANTITY\_IN** para adicioná-la à expressão.
		- v Clique em **OK** para fechar a janela Construtor de Expressões SQL. Não é necessário alterar a função de agregação padrão, SUM, na página Agregações. A função SUM é o padrão para a medida Flow In, porque a origem de dados é numérica e a medida se refere a uma coluna, não apenas a medidas existentes.
- 3. Crie a medida Flow Out:
	- a. Na página Medidas, clique em **Criar Medida Calculada** para criar a medida Flow Out. A janela Construtor de Expressões SQL será aberta.
	- b. Na janela Construtor de Expressões SQL, digite FLOW OUT no campo **Nome**.
	- c. Para criar a expressão de Flow Out, conclua as seguintes etapas:
		- v Expanda a pasta **Colunas** e a tabela de fatos na lista **Dados**.
		- v Dê um clique duplo na coluna **QUANTITY\_OUT**.
	- d. Clique em **OK** para fechar a janela Construtor de Expressões SQL. Não é necessário alterar a função de agregação padrão, SUM, na página Agregações. A função SUM é o padrão para a medida Flow Out porque a origem de dados é numérica e a medida se refere a uma coluna, não apenas a medidas existentes.
- 4. Crie a medida Current Value:
	- a. Na página Medidas, clique em **Criar Medida Calculada** para criar a medida Current Value. A janela Construtor de Expressões SQL será aberta.
	- b. Na janela Construtor de Expressões SQL, digite CURRENT VALUE no campo **Nome**.
	- c. Para criar a expressão Current Value, conclua as seguintes etapas:
- v Expanda a pasta **Colunas** e a tabela de fatos na lista **Dados**.
- v Dê um clique duplo na coluna **PRODUCT\_VALUE** na lista **Dados**.
- v Dê um clique duplo no operador **\*** na lista **Operadores**.
- v Dê um clique duplo na coluna **CURRENT\_QUANTITY** na lista **Dados**.

A Figura 1 mostra a expressão Current Value que você pode criar na janela Construtor de Expressões SQL.

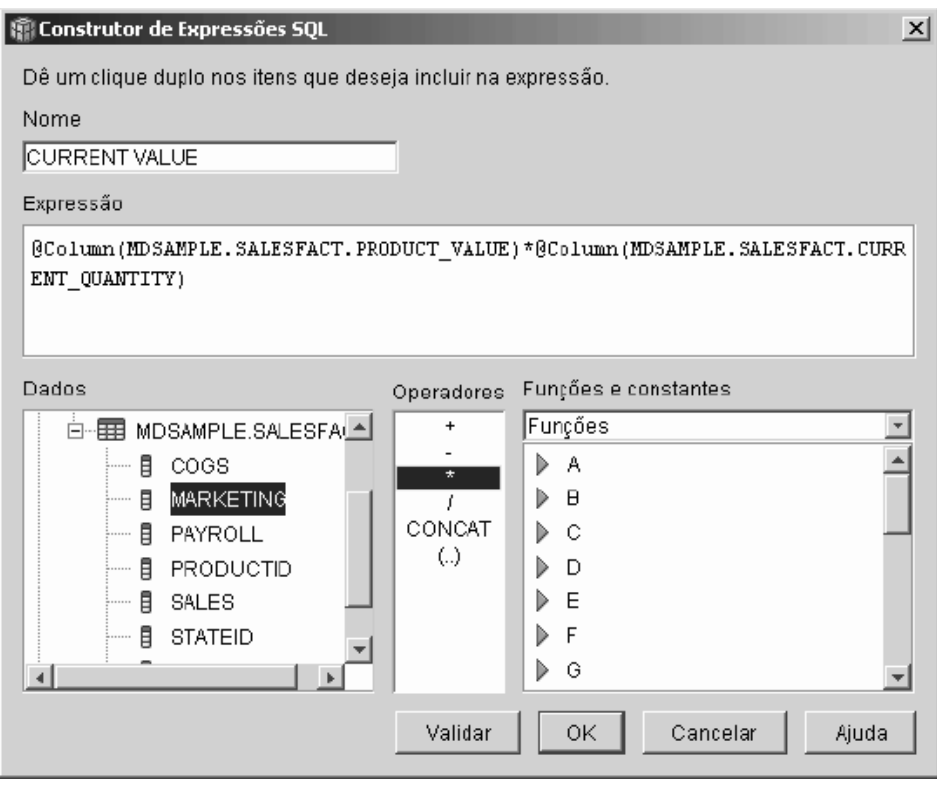

*Figura 1. Expressão completa de Valor Atual na janela Construtor de Expressões SQL*

- d. Clique em **OK** para fechar a janela Construtor de Expressões SQL.
- e. Na página Agregações, clique na agregação para a medida Current Value e clique em **Script de agregação** da lista. É aberta a janela Construtor de Script de Agregação. O script de agregação padrão possui a função SUM utilizada para todas as dimensões.
- f. Se necessário, mova a dimensão Time para baixo selecionando **Time** e

clicando no botão de comando , para que ela seja a última dimensão listada no script. Em seguida, com a dimensão Time

selecionada, dê um clique duplo na função **AVG** na lista **Funções de Coluna**. O script de agregação, conforme mostrado na Figura 2, soma os dados em todas as dimensões, exceto Time, sobre a qual os dados são avaliados.

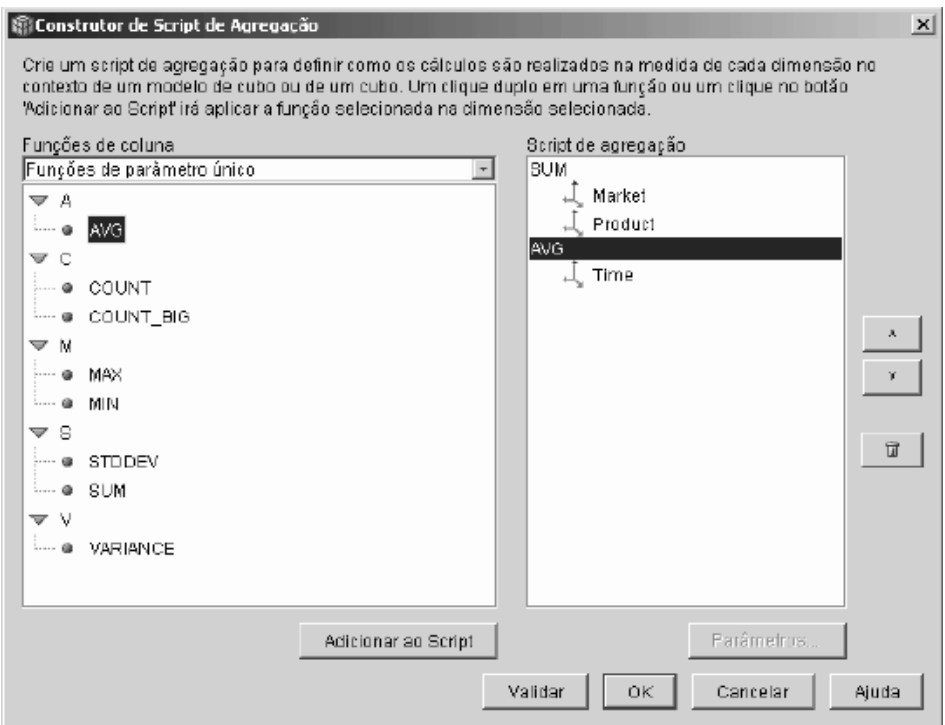

*Figura 2. Script de agregação para a medida Current Value*

- g. Na janela Construtor de Script de Agregação, clique em **Validar** para verificar se o script de agregação é válido. Clique em **OK** para salvar o script de agregação e fechar a janela.
- 5. Clique em **OK** para salvar as alterações do objeto de fatos e para fechar a janela Propriedades dos Fatos.

Agora você possui três medidas calculadas para o estoque no armazém. Você pode utilizar essas medidas para analisar os padrões de entrada e Flow Out de produtos de seu armazém.

### <span id="page-12-0"></span>**Capítulo 2. Correlacionando Custos com Anúncios a Vendas**

Uma concessionária de veículos está pensando em aumentar os gastos com anúncios. Para tomar uma decisão coerente, primeiro a concessionária deseja analisar o relacionamento histórico entre os gastos com anúncios e as vendas. A concessionária está interessada em determinar se a variação de níveis de anúncios tem afetado as vendas e, em específico, se o aumento dos anúncios está estritamente associado ao aumento nas vendas.

#### **Detalhes do Cenário**

O banco de dados da concessionária possui uma tabela de fatos com as colunas Sales e Ad Costs. O banco de dados também possui várias outras tabelas de dimensão. O DBA pode criar uma medida que utiliza a função DB2 CORRELATION para executar cálculos de correlação entre os custos e as vendas. A função CORRELATION é uma função com vários parâmetros que requer dois parâmetros de entrada. Nesse caso, o DBA utilizará as colunas Sales e Ad Costs como os dois parâmetros de entrada.

O DBA deve aplicar a função de agregação de vários parâmetros primeiro no script de agregação. A função de vários parâmetros pode ser aplicada a todas as dimensões ou pode ser aplicada primeiro a todas as dimensões, exceto para a dimensão Time e uma segunda função, tal como a função MAX, pode ser aplicada à função Time. O DBA define a expressão SQL para a medida para que ela possa ser mapeada diretamente para a coluna Ad Costs. A expressão SQL é o primeiro de dois parâmetros utilizados na função de vários parâmetros. O DBA define o segundo parâmetro como uma expressão SQL que é mapeada diretamente para a coluna Sales. A função CORRELATION é definida como a única função de agregação para que a medida possa calcular a correlação estatística entre resultados de custos com anúncios e vendas em todas as dimensões.

#### **Etapas para Criar a Medida**

As etapas a seguir explicam como você pode utilizar a janela Propriedades dos Fatos do OLAP Center para criar a medida Advertising-Sales Correlation em um objeto de fatos existente:

1. Abra a janela Propriedades dos Fatos, clicando com o botão direito no objeto de fatos, na árvore de objetos do OLAP Center e clicando em **Editar Medidas**.

- 2. Clique no botão de comando **Criar Medida Calculada**. A janela Construtor de Expressões SQL será aberta.
- 3. Na janela Construtor de Expressões SQL, digite ADVERTISING-SALES CORRELATION no campo **Nome**.
- 4. Defina a expressão da medida que também será utilizada como o primeiro parâmetro da função CORRELATION de vários parâmetros no script de agregação. Para definir a expressão, expanda a pasta **Medidas** na lista **Dados** e dê um clique duplo na medida **AD COSTS** e adicione-a à lista **Expressão**. A Figura 3 mostra a expressão que pode ser criada na janela Construtor de Expressões SQL.

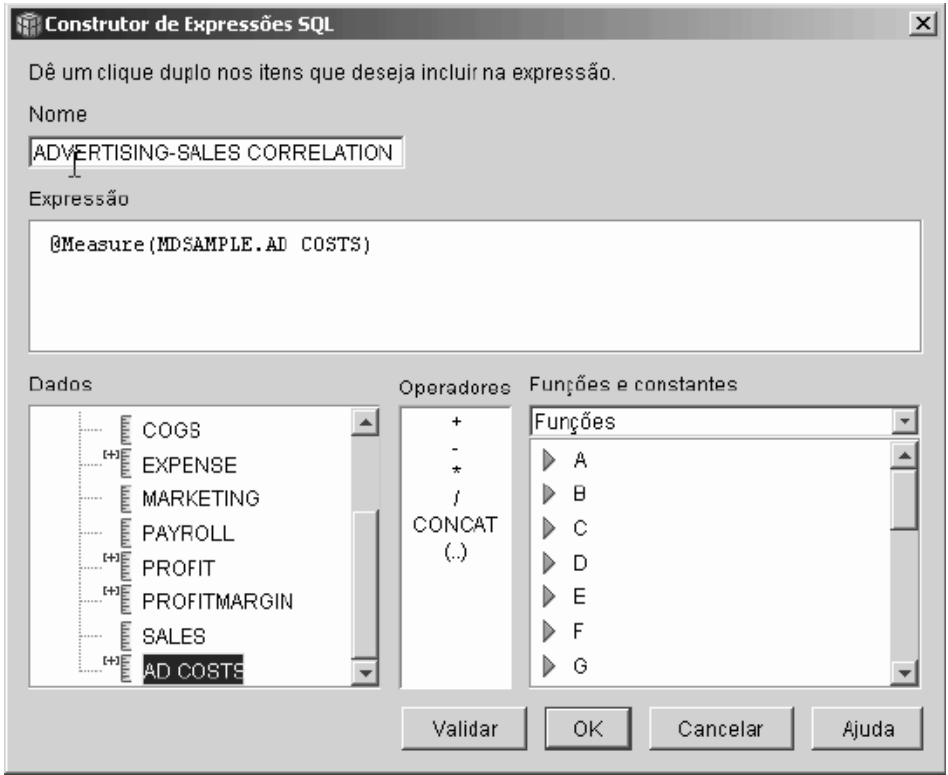

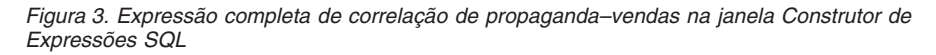

5. Na página Agregações, clique na função de agregação para a medida **ADVERTISING-SALES CORRELATION** e selecione **Script de Agregação**, conforme mostrado na [Figura 4 na página 9.](#page-14-0) É aberta a janela Construtor de Script de Agregação.

<span id="page-14-0"></span>

| <b>图 Propriedades dos Fatos</b><br>Geral Tabelas Junções Medidas Agregações |                            |                     | $\vert x \vert$                |
|-----------------------------------------------------------------------------|----------------------------|---------------------|--------------------------------|
| Medidas selecionadas                                                        |                            |                     |                                |
| Nome                                                                        | Esquema<br><b>MOSANPLE</b> | Agregações<br>ਤੰਗਰੇ |                                |
| e coes                                                                      |                            |                     | ۰                              |
| "E EXPENSE                                                                  | MDSAMPLE                   | SUM                 |                                |
| E MARKETING                                                                 | <b>MDSAMPLE</b>            | SUM                 |                                |
| E<br>PAYROLL                                                                | <b>MDSAMPLE</b>            | SUM                 |                                |
| 뻍<br><b>PROFIT</b>                                                          | MDSAMPLE                   | SUM                 |                                |
| "E PROFITMARGIN                                                             | MDSAMPLE                   | Nenhuma             |                                |
| E SALES                                                                     | <b>MDSAMPLE</b>            | SUM                 |                                |
| "툍<br>AD COSTS                                                              | <b>MDSAMPLE</b>            | SUM                 |                                |
| 喟<br>ADVERTISING-SALES CORRELATION                                          | MDSAMPLE                   | Nenhuma             | $\overline{\mathbf{v}}$        |
| <sup>#HE</sup> PROFIT MARGIN                                                | MDSAMPLE                   | COUNT_BIG           |                                |
| "E ORDER ID                                                                 | <b>MDSAMPLE</b>            | MAX<br>MIN          |                                |
|                                                                             |                            | STDDEV              |                                |
|                                                                             |                            | SUM<br>VARIANCE     |                                |
|                                                                             |                            | Nenhuma             |                                |
|                                                                             | 0K                         | Script de agregação | da<br>$\overline{\phantom{a}}$ |

*Figura 4. Página Agregações da janela Propriedades dos Fatos*

6. No campo **Funções de Coluna**, selecione **Funções de Vários Parâmetros**. Na lista de funções com vários parâmetros, selecione a função **CORRELATION** e clique em **Adicionar ao Script**. A [Figura 5 na página 10](#page-15-0)  mostra que a função CORRELATION está na parte superior da lista de dimensões no script.

<span id="page-15-0"></span>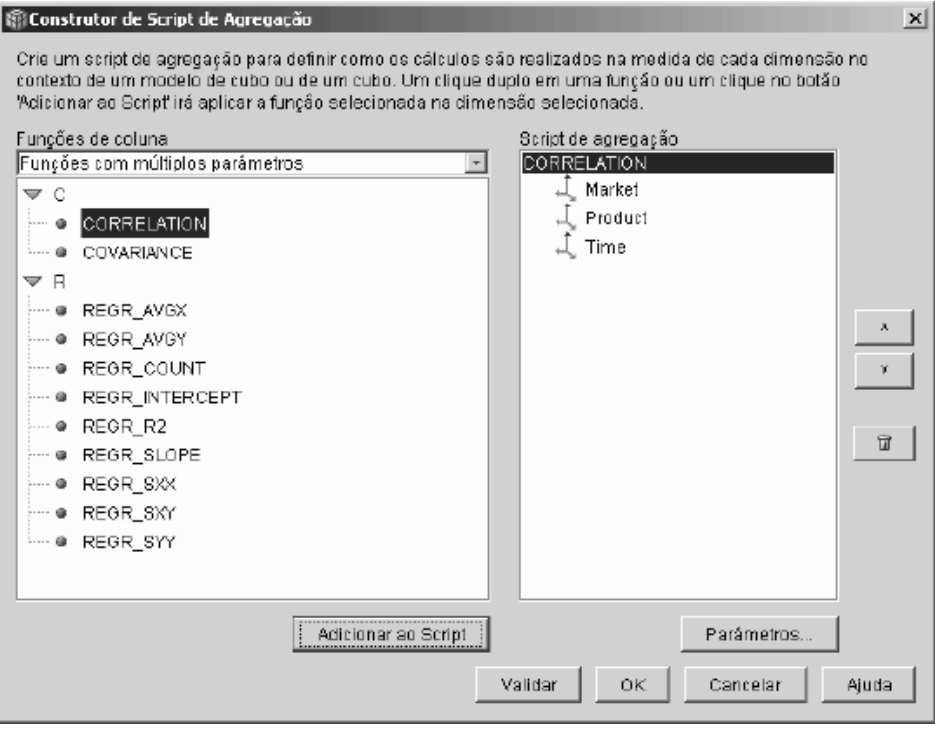

*Figura 5. Script de agregação para a medida Advertising-Sales Correlation*

7. Clique no botão de comando **Parâmetros** para especificar o segundo parâmetro para a função CORRELATION. É aberta a janela Parâmetros de Função. Selecione **Utilizar medida Existente** e selecione **SALES**. A [Figura 6](#page-16-0)  [na página 11](#page-16-0) mostra a janela Parâmetros de Função com a medida Sales especificada como o segundo parâmetro. Clique em **OK** para salvar sua seleção e fechar a janela Parâmetros de Função.

<span id="page-16-0"></span>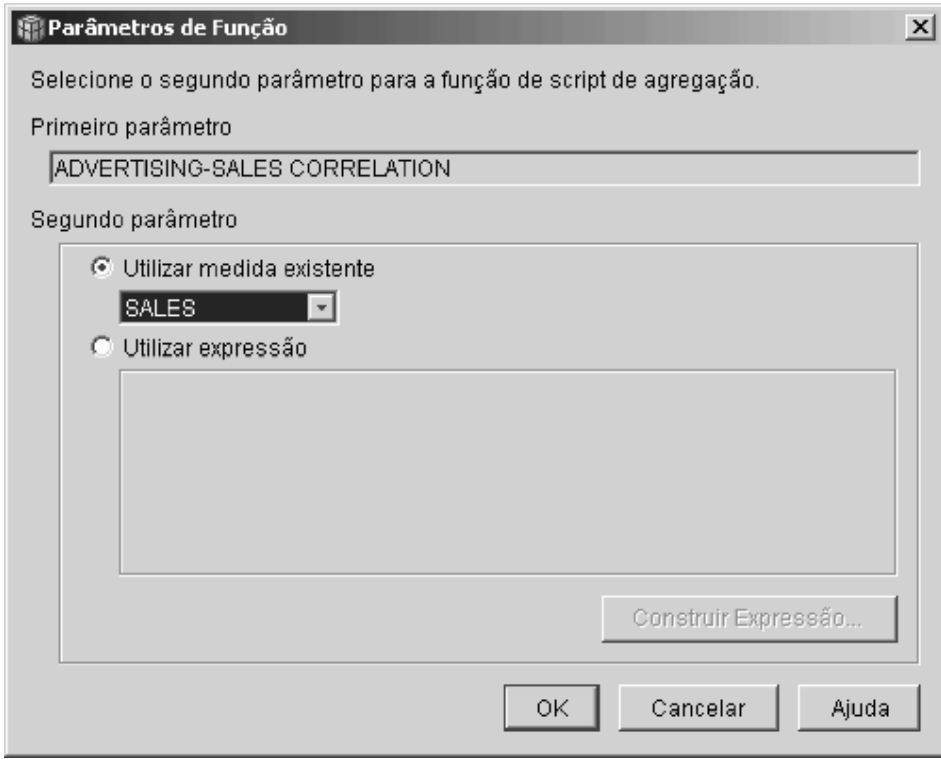

*Figura 6. Medida Sales especificada como o segundo parâmetro na janela Parâmetros de Função*

- 8. Na janela Construtor de Script de Agregação, clique no botão de comando **Validar** para verificar se o script de agregação é válido. Clique em **OK**  para salvar o script de agregação e fechar a janela.
- 9. Clique em **OK** para salvar as alterações do objeto de fatos e para fechar a janela Propriedades dos Fatos.

Agora você possui uma medida que correlaciona dois tipos de dados em seu banco de dados. Você pode utilizar essa medida para tomar decisões sobre futuros gastos com anúncios, com base nas tendências históricas em resultados.

### <span id="page-18-0"></span>**Capítulo 3. Calculando o Lucro e a Margem de Lucro de uma Loja**

O gerente geral de uma loja de brinquedos deseja analisar como diversos fatores, tais como período do ano e tipo de produto, afetam o lucro e a margem de lucro. Antes da conclusão de uma análise mais avançada, o DBA da loja de brinquedos deve primeiro criar medidas de lucro e de margem de lucro. Em seguida, o DBA pode criar medidas adicionais que correlacionam e comparam diferentes fatores com as medidas de lucro e de margem de lucro.

#### **Detalhes do Cenário**

O banco de dados da loja de brinquedos possui uma tabela de fatos com as colunas Sales , COGS (Costs of Goods Sold) e Expense, além de colunas de chave externa correspondentes para cada uma das diversas tabelas de dimensão. O DBA já criou as medidas Sales, COGS e Expense que são mapeadas para as colunas Sales, COGS e Expense, respectivamente. As medidas Profit e Profit Margin podem ser criadas totalmente a partir dessas medidas existentes.

Para criar a medida Profit, o DBA cria uma medida que calcula SALES-(COGS+EXPENSE) na Expressão SQL e soma os dados calculados em todas as dimensões. A medida Profit pode ser criada referindo-se a medidas ou colunas existentes, ou uma combinação das duas.

Após a criação da medida Profit, o DBA pode criar a medida Profit Margin. A medida Profit Margin é uma proporção de duas medidas existentes, expressas como uma porcentagem, (Profit / Sales)\*100 e não requer sua própria função de agregação. Não é requerida uma função de agregação porque a medida se refere apenas a outras medidas cujos dados já estão agregados. Se o DBA utilizar uma medida composta, uma medida que se refere apenas a outras medidas para calcular uma proporção, ele não precisará definir uma agregação adicional. A maioria das funções de agregação, tais como SUM, não faz sentido com proporções. Por exemplo, se a loja de brinquedos tiver margens de lucros de 40%, 32%, 28% e 37% por quatro trimestres consecutivos, a soma das proporções por um período de tempo, resultarão em uma margem de lucro de 137% no ano, o que não faz sentido.

### <span id="page-19-0"></span>**Etapas para Criar as Medidas**

As etapas a seguir explicam como você pode utilizar a janela Propriedades dos Fatos do OLAP Center para criar as medidas Profit e Profit Margin em um objeto de fatos existente:

- 1. Para abrir a janela Propriedades dos Fatos, clique com o botão direito do mouse no objeto dos fatos na árvore de objetos do OLAP Center e clique em **Editar Medidas**. A janela Propriedades dos Fatos é aberta.
- 2. Crie a medida Profit:
	- a. Na página Medidas, clique no botão de comando **Criar Medida Calculada**. A janela Construtor de Expressões SQL será aberta.
	- b. Na janela Construtor de Expressões SQL, digite PROFIT no campo **Nome**.
	- c. Para criar a expressão Profit, expanda a pasta **Medidas** na lista **Dados**  e conclua as seguintes etapas:
		- v Dê um clique duplo na medida **SALES** na lista **Dados** para adicioná-la à expressão.
		- v Dê um clique duplo no operador **−** na lista **Operadores**.
		- v Dê um clique duplo na medida **COGS** na lista **Dados**.
		- v Dê um clique duplo no operador **+** na lista **Operadores**.
		- v Dê um clique duplo na medida **EXPENSE** na lista **Dados**.
		- v No campo **Expressão**, realce a parte da expressão que indica: @Measure(MDSAMPLE.COGS)+@Measure(MDSAMPLE.EXPENSE) e dê um clique duplo no operador **(..)** na lista **Operadores** para colocar a parte selecionada da expressão entre parênteses.

A [Figura 7 na página 15](#page-20-0) mostra a expressão de lucro que pode ser criada na janela Construtor de Expressões SQL.

<span id="page-20-0"></span>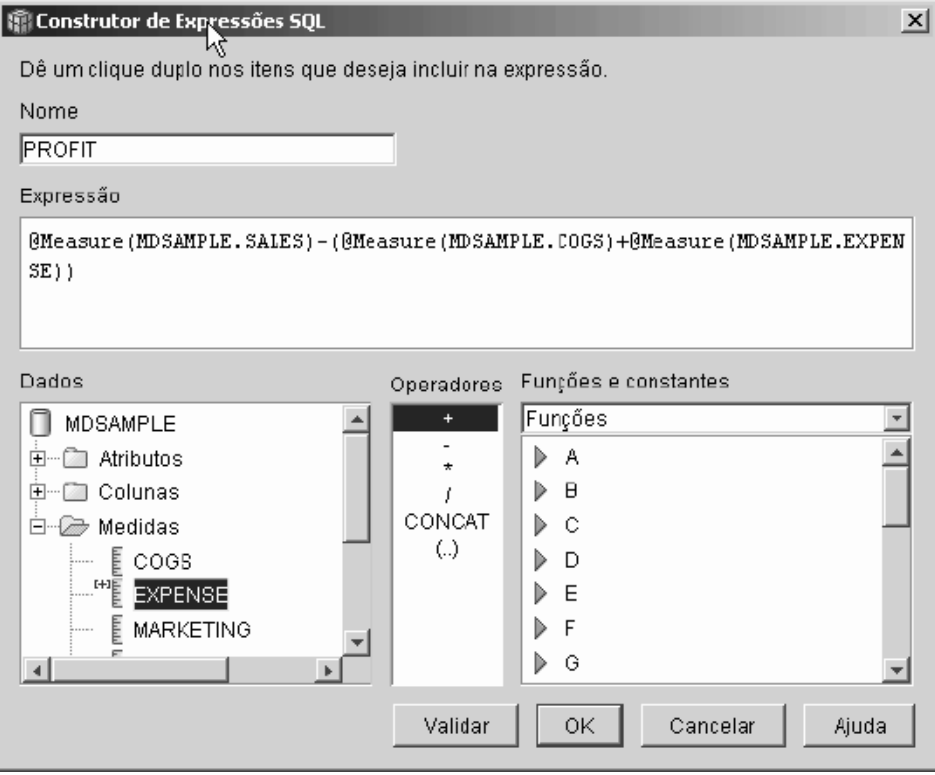

*Figura 7. Expressão completa de lucro na janela Construtor de Expressões SQL*

- d. Clique em **OK** para criar a medida Profit e fechar a janela Construtor de Expressões SQL.
- e. Na página Agregações, clique na agregação para a medida Profit e selecione a função SUM. A medida Profit é concluída.
- 3. Crie a medida Profit Margin:
	- a. Na página Medidas, clique em **Criar Medida Calculada**. A janela Construtor de Expressões SQL será aberta.
	- b. Na janela Construtor de Expressões SQL, digite PROFIT MARGIN no campo **Nome**.
	- c. Para criar a expressão Profit Margin, expanda a pasta **Medidas** na lista **Dados** e conclua as seguintes etapas:
		- v Dê um clique duplo na medida **PROFIT** na lista **Dados** para adicioná-la à expressão.
		- v Dê um clique duplo no operador **⁄** na lista **Operadores**.
		- v Dê um clique duplo na medida **SALES** na lista **Dados**.
		- v Coloque toda a expressão entre parênteses, digitando no campo **Expressão**.
- v Posicione o cursor no final da expressão e dê um clique duplo no operador **\*** na lista **Operadores**.
- v Digite 100 no final da expressão no campo **Expressão**.

A Figura 8 mostra a expressão de margem de lucro que pode ser criada na janela Construtor de Expressões SQL.

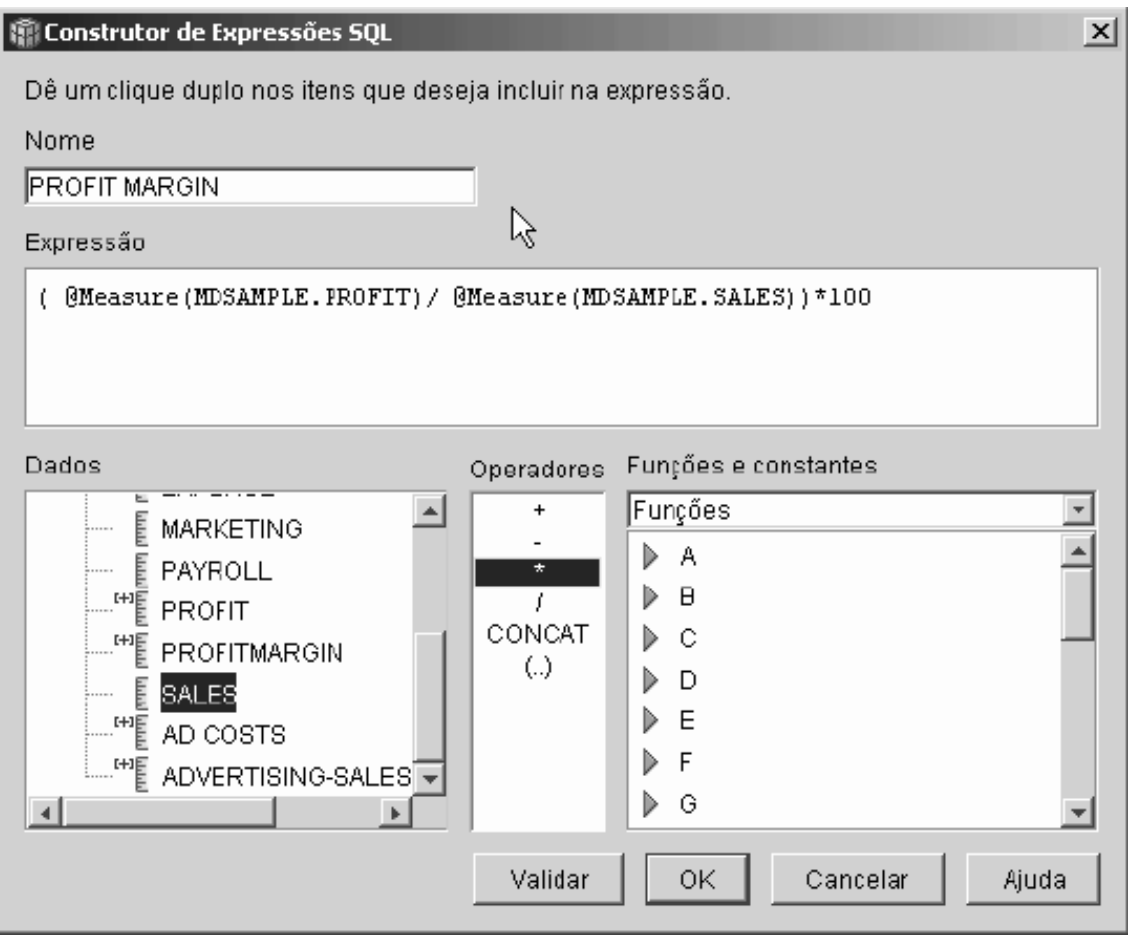

*Figura 8. Expressão completa de margem de lucro na janela Construtor de Expressões SQL*

d. Clique em **OK** para criar a medida Profit Margin e fechar a janela Construtor de Expressões SQL.

 Na página Agregações, o OLAP Center define a função de agregação como NONE, por padrão, para medidas compostas, portanto, não é necessário alterar a função de agregação.

4. Clique em **OK** para fechar a janela Propriedades dos Fatos e salvar as duas novas medidas adicionadas ao objeto de fatos.

Quando o DBA cria essas duas medidas, a análise adicional poderá ser concluída com relação a essas medidas importantes.

### <span id="page-24-0"></span>**Capítulo 4. Contando o Número de Pedidos pela Internet**

Uma empresa varejista expandiu seus negócios adicionando vendas pela Internet há alguns anos. Agora, a empresa deseja analisar o impacto das vendas pela Internet. Um dos primeiros cálculos de que a empresa precisa é o número de pedidos concluídos pela Internet.

### **Detalhes do Cenário**

O banco de dados da empresa possui uma tabela de fatos para pedidos pela Internet com as colunas ORDER\_ID, PRODUCT\_ID, QUANTITY e TIME\_ID. A coluna PRODUCT\_ID inclui cada produto vendido em um pedido correspondente e a coluna QUANTITY armazena a quantidade do produto comprado no pedido. Os pedidos com mais de um produto possuem o mesmo número de entradas de linhas que o número de pedidos exclusivos vendidos no pedido. Por exemplo, a Tabela 6 mostra três pedidos, em que o Pedido 1 incluía três Produtos As, um Produto O e um Produto G.

| ORDER_ID | PRODUCT_ID | <b>QUANTITY</b> |  |
|----------|------------|-----------------|--|
|          |            |                 |  |
|          |            |                 |  |
|          |            |                 |  |
| っ        |            |                 |  |
| っ        |            |                 |  |
| 3        |            |                 |  |

*Tabela 6. Conteúdo parcial da tabela de fatos*

O DBA pode criar uma medida Order Count que conta cada entrada exclusiva na coluna ORDER\_ID. A coluna Contagem de Pedidos é definida utilizando a palavra-chave DISTINCT na expressão SQL e a função COUNT para a agregação em todas as dimensões. A expressão SQL da medida criará uma lista de pedidos distintos, que são contados durante a agregação. Como a medida não envolve nenhuma soma, ela é chamada de medida não-aditiva.

As medidas não-aditivas também são úteis quando você possui dados de caracteres ou outros dados que deseja contar. Por exemplo, você pode utilizar medidas não-aditivas para contar o número de códigos de endereçamento postal para os quais foram enviados produtos.

<span id="page-25-0"></span>Nesse exemplo, o DBA decidiu definir uma medida Order ID, que é mapeada diretamente para a coluna ORDER\_ID. No entanto, você pode escolher utilizar a coluna ORDER\_ID da mesma forma. A agregação padrão é diferente, com base na condição de uma coluna ou medida ser utilizada na expressão SQL mas, em qualquer caso, é necessário alterar a agregação padrão para a função COUNT, conforme descrito em "Etapas para Criar a Medida".

### **Etapas para Criar a Medida**

As etapas a seguir explicam como você pode utilizar a janela Propriedades dos Fatos do OLAP Center para criar a medida Order Count em um objeto de fatos existente:

- 1. Para abrir a janela Propriedades dos Fatos, clique com o botão direito do mouse no objeto dos fatos na árvore de objetos da OLAP Center e clique em **Editar Medidas**. A janela Propriedades dos Fatos é aberta.
- 2. Na página Medidas, clique no botão de comando **Criar Medida Calculada**. A janela Construtor de Expressões SQL será aberta.
- 3. Na janela Construtor de Expressões SQL, digite ORDER COUNT no campo **Nome**.
- 4. Para criar a expressão de contagem de pedidos, expanda a pasta **Medidas**  na lista **Dados** e conclua as seguintes etapas:
	- v No campo **Funções e Constantes**, selecione **Diversos**. Na lista de diversas funções e constantes, dê um clique duplo na palavra-chave **DISTINCT**.
	- v Dê um clique duplo na medida **ORDER ID** na lista **Dados**.

A [Figura 9 na página 21](#page-26-0) mostra a expressão de contagem de pedidos que pode ser criada na janela Construtor de Expressões SQL.

<span id="page-26-0"></span>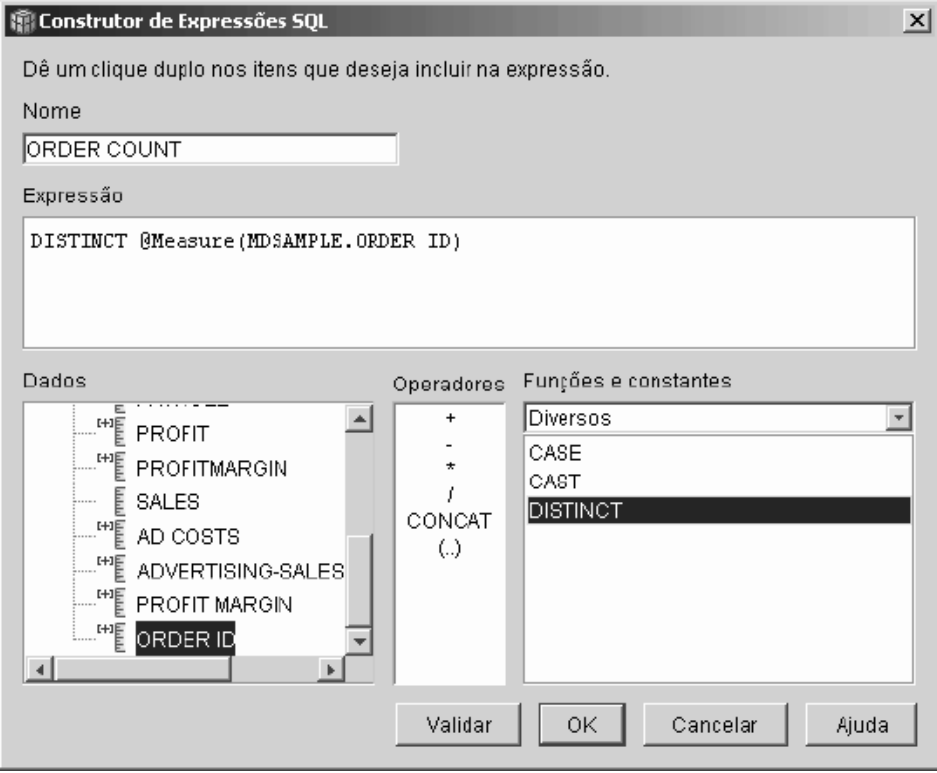

*Figura 9. Expressão completa de contagem de pedidos na janela Construtor de Expressões SQL*

- 5. Clique em **OK** para fechar a janela do SQL Expression Builder.
- 6. Na página Agregações, clique na agregação para a medida Order Count e selecione a função **COUNT**.
- 7. Clique em **OK** para salvar as alterações do objeto de fatos e para fechar a janela Propriedades dos Fatos.

Agora você possui uma medida que conta o número de valores de linhas distintos de Order ID (ID do Pedido). Você pode utilizar essa medida junto com outras medidas para fazer uma análise adicional de seus dados.

### <span id="page-28-0"></span>**Capítulo 5. Posicionando Itens de Vendas**

Uma rede de lojas de suprimentos para escritório se expandiu rapidamente durante os últimos anos. Seus executivos estão pensando em fechar algumas das lojas com menor faturamento para reduzir custos e aumentar os lucros. O histórico de vendas para uma loja é um fator importante na decisão sobre seu fechamento. Os analistas precisam posicionar os itens de vendas e pesquisar as dimensões para concluir suas análises.

### **Detalhes do Cenário**

O banco de dados da loja de suprimentos para escritório possui uma tabela de fatos com uma coluna Sales, além de outras colunas. O banco de dados também possui várias tabelas de dimensão. O DBA pode criar uma medida Sales Rank que utiliza a função RANK, que é uma função OLAP fornecida pelo DB2 UDB (Universal Database).

O DB2 Cube Views suporta as seguintes funções OLAP que são fornecidas pelo DB2 UDB:

### **RANK**

Ordena as linhas e atribui uma posição a cada linha. A posição é definida como 1 mais o número de linhas precedentes que são distintas com relação à ordenação. Se a ordem relativa de duas ou mais linhas não puder ser determinada porque elas possuem valores de linhas duplicados, será atribuído o mesmo número de posição. Os resultados da posição podem ter intervalos nos números, se houver valores de linhas duplicados. A [Tabela 7 na página 25](#page-30-0) mostra um exemplo dos tipos de resultados da posição na função RANK para um conjunto de valores de linhas de amostra.

 A sintaxe típica para a função RANK é: RANK ( ) OVER (ORDER BY *sort-key-expression expression-order*)

em que *sort-key-expression* é o conjunto de dados a serem posicionados e *expression-order* é uma palavra-chave, **ASC** ou **DESC**, que ordena os valores de sort-key-expression em ordem crescente ou decrescente. O DB2 Cube Views requer que *sort-key-expression* seja uma medida existente, não uma coluna ou um atributo. Além disso, o DB2 Cube Views não suporta a cláusula PARTITION BY que é fornecida pelo DB2 UDB com essa função. Informações adicionais sobre a função RANK estão disponíveis no Centro de Informações do DB2 UDB.

#### **DENSERANK**

Ordena as linhas e atribui uma posição a cada linha. A posição da linha é definida como 1 mais o número de linhas que precedem estritamente a linha. Portanto, os resultados da posição serão seqüenciais e sem intervalos na numeração da posição. A [Tabela 7 na](#page-30-0)  [página 25](#page-30-0) mostra um exemplo dos tipos de resultados da posição na função DENSERANK para um conjunto de valores de linhas de amostra.

 A sintaxe típica para a função DENSERANK é: DENSERANK ( ) OVER (ORDER BY *sort-key-expression expression-order*)

em que *sort-key-expression* é o conjunto de dados a serem posicionados e *expression-order* é uma palavra-chave, **ASC** ou **DESC**, que ordena os valores de sort-key-expression em ordem crescente ou decrescente. O DB2 Cube Views requer que *sort-key-expression* seja uma medida existente, não uma coluna ou um atributo. Além disso, o DB2 Cube Views não suporta a cláusula PARTITION BY que é fornecida pelo DB2 UDB com essa função. Informações adicionais sobre a função DENSERANK estão disponíveis no Centro de Informações do DB2 UDB.

#### **ROWNUMBER**

Calcula o número de linhas seqüenciais da linha por ordenação, começando com 1 para a primeira linha. Se a cláusula ORDER BY não for especificada, os números de linhas serão atribuídos às linhas em ordem arbitrária.

 A sintaxe típica para a função ROWNUMBER é: ROWNUMBER ( ) OVER ([ORDER BY *sort-key-expression expression-order*])

em que *sort-key-expression* é o conjunto de dados a serem posicionados e *expression-order* é uma palavra-chave, **ASC** ou **DESC**, que ordena os valores de sort-key-expression em ordem crescente ou decrescente. O DB2 Cube Views requer que uma medida existente, não uma coluna ou um atributo, seja utilizada como a origem de dados para essa função. Além disso, o DB2 Cube Views não suporta a cláusula PARTITION BY que é fornecida pelo DB2 UDB com essa função. Informações adicionais sobre a função ROWNUMBER estão disponíveis no Centro de Informações do DB2 UDB.

 Essas funções OLAP não estão listadas nas Funções do Construtor de Expressões SQL e nas listas de constantes.

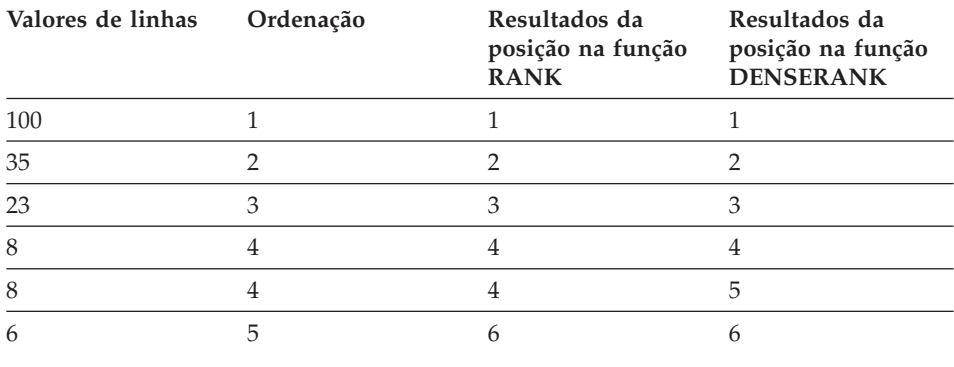

<span id="page-30-0"></span>*Tabela 7. Resultados da posição para um conjunto de amostras de exemplo utilizando as funções RANK e DENSERANK*

### **Etapas para Criar a Medida**

As etapas a seguir explicam como você pode utilizar a janela OLAP Center Propriedades dos Fatos para criar a medida Sales Rank em um objeto de fatos existente:

- 1. Para abrir a janela Propriedades dos Fatos, clique com o botão direito do mouse no objeto dos fatos na árvore de objetos da OLAP Center e clique em **Editar Medidas**. A janela Propriedades dos Fatos é aberta.
- 2. Na página Medidas, clique em **Criar Medida Calculada** para criar a medida Sales Rank. A janela Construtor de Expressões SQL será aberta.
- 3. Na janela Construtor de Expressões SQL, digite SALES RANK no campo **Nome**.
- 4. Para criar a expressão Sales Rank, conclua as seguintes etapas:
	- v Digite a seguinte sintaxe de função no campo Expressão: RANK ( ) OVER (ORDER BY measure DESC).
	- v Expanda a pasta **Medidas** na lista **Dados**.
	- v Realce a palavra measure na sintaxe da função no campo **Expressão** e dê um clique duplo na medida **SALES** para adicioná-la à expressão.

A expressão final é mostrada na [Figura 10 na página 26.](#page-31-0)

<span id="page-31-0"></span>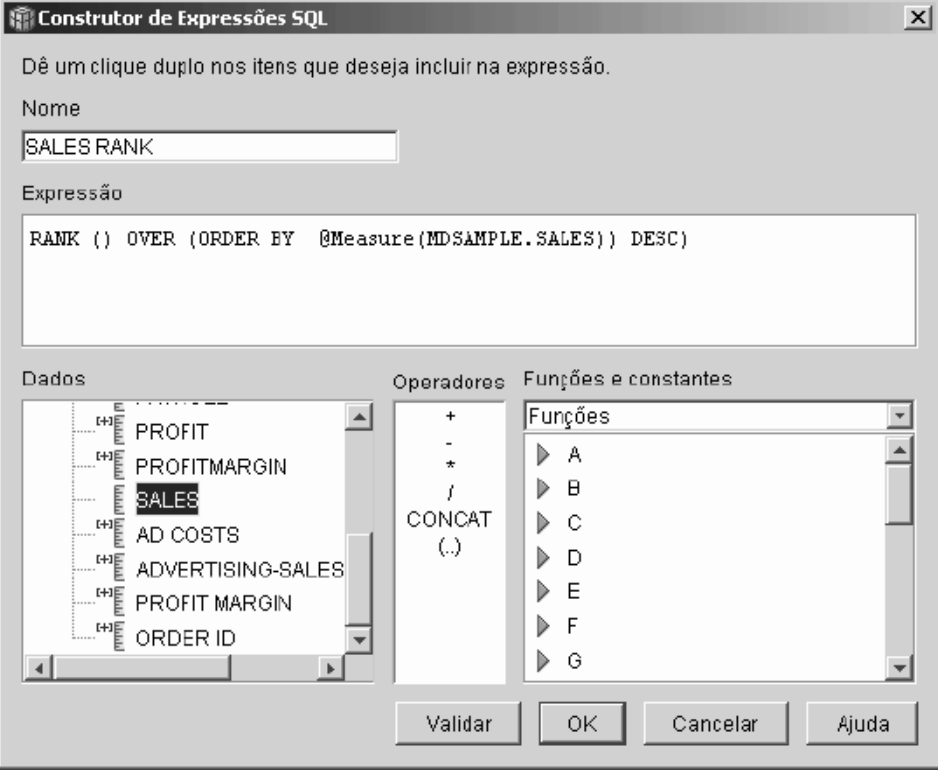

*Figura 10. Expressão completa de Classificação de Vendas na janela Construtor de Expressões SQL*

5. Clique em **Validar** para assegurar que a expressão seja válida. Clique em **OK** para fechar a janela do SQL Expression Builder.

 Não é necessário alterar a agregação padrão, Nenhuma, na página Agregações. A opção Nenhuma é o padrão para a medida Sales Rank, porque a origem de dados é numérica e refere-se apenas a medidas existentes.

Utilizando a função RANK na expressão da medida para ordenar a coluna Sales em ordem decrescente, os analistas podem pesquisar as outras dimensões para determinar a loja com o pior histórico de vendas no último ano, para uma determinada linha de produtos, ou com relação a quaisquer outros dados dimensionais armazenados no banco de dados.

### <span id="page-32-0"></span>**Capítulo 6. Utilizando Dados de Tempo Armazenados na Tabela de Fatos para Criar uma Dimensão Time**

Uma loja varejista, XYZ Varejista, está modelando seus dados de transação de vendas no DB2 Cube Views para que seja possível analisar seus dados de forma mais eficiente. No entanto, devido à natureza transacional dos dados, as únicas informações sobre tempo que estão disponíveis são uma data que está associada a cada transação. As informações sobre tempo, que são modeladas em uma dimensão de tempo, são necessárias para adicionar contexto a muitos cálculos comuns, tais como análise de tendências de vendas por trimestre e cálculo do valor médio de inventário para cada semana.

Muitos DBAs evitam armazenar dados de tempo, como uma data ou data e hora, para uma transação porque, se não houver transações em um dia, haverá intervalos nos dados, o que pode criar problemas de agregação e de exibição de dados de forma precisa. Geralmente, a modelagem de dados de tempo em uma tabela de tempo é a melhor opção. No entanto, o DBA da XYZ Varejista acredita que haverá pelo menos uma transação a cada dia e decide manter a estrutura atual para os dados.

### **Detalhes do Cenário**

A XYZ Varejista possui uma tabela de fatos com dados que podem ser medidos sobre cada transação, incluindo Sales, Custs, Quantity Sold e Date. Além disso, o banco de dados contém uma tabela de dimensão Region e uma tabela de dimensão Product. O problema é que os dados de tempo estão incluídos na tabela de fatos em vez de serem armazenados em uma tabela de dimensão separada. O DBA deve criar um objeto dimensão com base nos dados de data no objeto de fatos.

A criação de uma dimensão de tempo baseada em uma única coluna de dados de data na tabela de fatos possui dois requisitos exclusivos:

- v Como todos os objetos dimensão em um modelo de cubo válido devem ser unidos ao objeto de fatos e o objeto dimensão de tempo e o objeto de fatos estão baseados na mesma tabela de fatos, o objeto dimensão de tempo deve ser unido ao objeto de fatos utilizando uma auto-junção para unir a tabela de fatos a ela mesma.
- v O DBA deve construir atributos calculados que agregam os dados de data em níveis significativos, tais como Semana, Mês, Trimestre e Ano.

Uma auto-junção é um tipo de junção que une uma tabela a ela mesma, nesse caso, a tabela é a tabela de fatos. A auto-junção deve unir uma ou mais

colunas que, juntas, podem identificar exclusivamente qualquer linha na tabela de fatos. A chave primária é a melhor opção. No entanto, se uma chave primária não estiver definida, um bom candidato a chave primária será o conjunto de colunas que são utilizadas para unir a tabela de fatos com as tabelas de dimensão. Para otimizar o modelo de cubo, deve ser definida uma chave primária. A cardinalidade de junção deve ser 1:1 e o tipo de junção deve ser interno.

A [Figura 11 na página 29](#page-34-0) mostra como um objeto de fatos, uma dimensão baseada na tabela de fatos e uma junção de fatos e dimensão podem ser mapeados para a mesma tabela de fatos.

<span id="page-34-0"></span>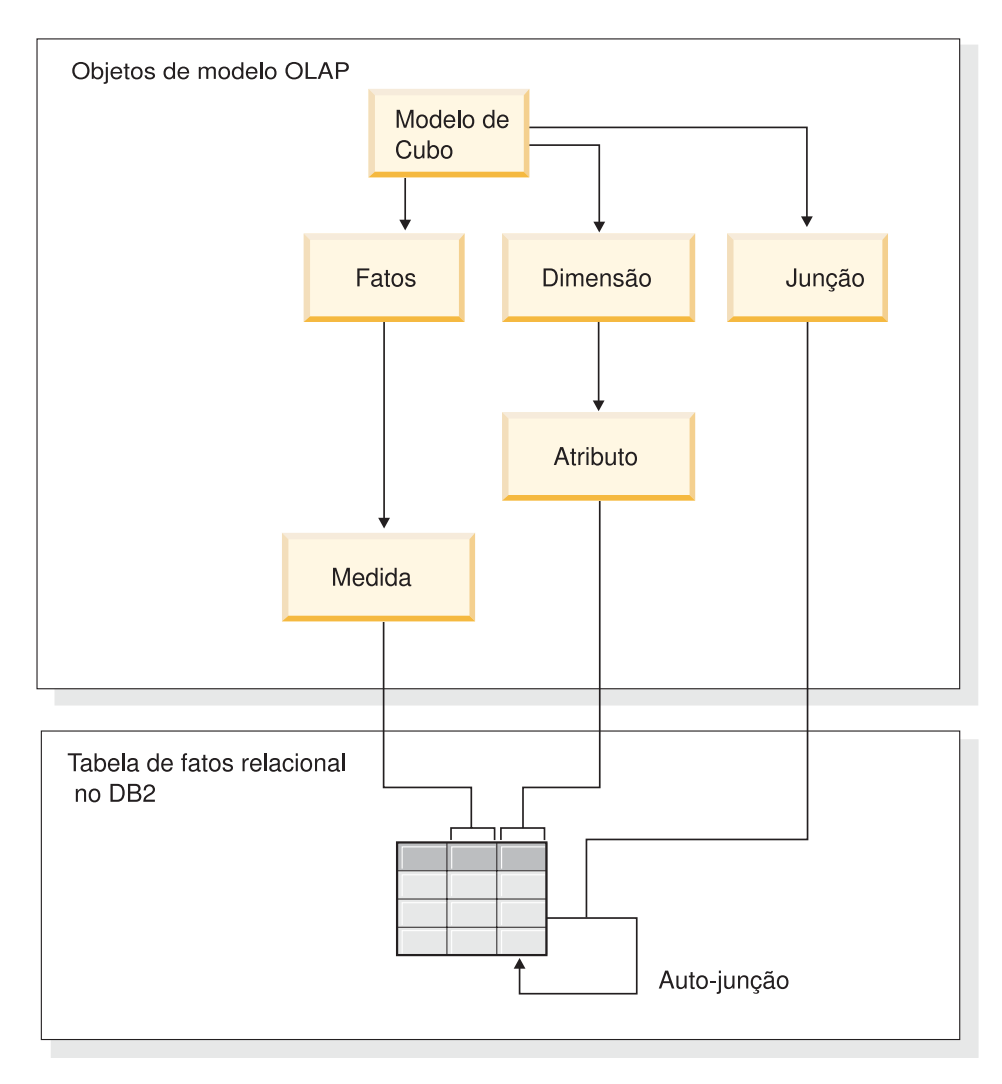

*Figura 11. Como uma auto-junção une uma tabela a ela mesma*

### **Etapas para Criar os Atributos e a Dimensão**

As etapas a seguir explicam como você pode utilizar o assistente para OLAP Center Dimensão para criar a dimensão Time e os atributos calculados com base na tabela de fatos:

1. Para abrir o assistente para Dimensão, clique com o botão direito no modelo de cubo, na árvore de objetos do OLAP Center e clique em **Criar Dimensão**. É aberto o assistente para Dimensão.

- 2. Na página Nome, digite Hora no campo **Nome**. Opcionalmente, você pode alterar o nome da empresa e digitar um comentário. Clique em **Avançar**.
- 3. Selecione a tabela de fatos do modelo de cubo. Clique em **Avançar**. Não é necessário especificar junções dimensionais porque você possui apenas uma tabela em sua dimensão. Na página Junções de Dimensões, clique em **Avançar**.
- 4. Na página Atributos de Dimensão, selecione a coluna **Timestamp**.
- 5. Opcional: Crie atributos calculados adicionais que agregam os dados de data e hora em blocos maiores, tais como Mês, Trimestre e Ano. Para criar atributos calculados, clique no botão de comando **Criar Atributo Calculado** para abrir o Construtor de Expressões SQL e defina a expressão para cada atributo que calcula a coluna de data e hora de origem em meses, trimestres e anos. Após definir cada atributo calculado, clique no botão de comando **Validar** para assegurar que a expressão seja válida e, em seguida, clique em **OK** para fechar o Construtor de Expressões SQL e retornar ao assistente para Dimensão. Clique em **Avançar** depois de selecionar e criar todos os atributos desejados.
- 6. Na página Tipo de Dimensão, selecione **Tempo**. Clique em **Avançar**.
- 7. Na página Junção de Fato e Dimensão, clique em **Criar Junção**. No assistente para Junção que se abre, crie a auto-junção. Digite um nome e clique em **Avançar**. Selecione a coluna ou o conjunto de colunas que define exclusivamente qualquer linha na tabela de fatos, tal como a chave primária, para os atributos esquerdo e direito. Selecione um par de cada vez e clique em **Adicionar** para adicionar o par de atributos à junção. Selecione o tipo de junção interno e a cardinalidade 1:1. Depois de adicionar os pares de atributos necessários, clique em **Concluir**. O assistente para Junção é fechado.
- 8. Na página Junção de Fato e Dimensão, clique em **Concluir**.

Com a dimensão Time definida no modelo de cubo, a XYZ Varejista pode adicionar um novo nível de significado à sua análise de dados. Agora é possível executar análises relacionadas ao tempo, incluindo inventário.

### <span id="page-36-0"></span>**Avisos**

Estas informações foram desenvolvidas para produtos e serviços oferecidos nos Estado Unidos.

É possível que a IBM não ofereça produtos, serviços ou recursos discutidos nesta publicação em outros países. Consulte seu representante IBM local para obter informações sobre os produtos e serviços disponíveis atualmente em sua área. Referências a produtos, programas ou serviços IBM não significa que que apenas produtos, programas ou serviços IBM possam ser utilizados. Qualquer produto, programa ou serviço funcionalmente equivalente, que não infrinja nenhum direito de propriedade intelectual da IBM ou outros direitos legalmente protegidos, poderá ser utilizado em substituição a este produto, programa ou serviço. Entretanto a avaliação e verificação da operação de qualquer produto, programa ou serviço não-IBM são de reponsabilidade do Cliente.

A IBM pode ter patentes ou solicitações de patentes pendentes relativas a assuntos tratados nesta publicação. O fornecimento desta publicação não garante ao Cliente nenhum direito sobre tais patentes. Pedidos de licença devem ser enviados, por escrito, para:

Gerência de Relações Comerciais e Industriais da IBM Brasil Av. Pasteur, 138-146 Botafogo Rio de Janeiro, RJ CEP 22290-240

Para pedidos de licença relacionados a informações de DBCS (Conjunto de Caracteres de Byte Duplo), entre em contato com o Departamento de Propriedade Intelectual da IBM em seu país, ou envie pedidos de licença, por escrito, para:

IBM World Trade Asia Corporation Licensing 2-31 Roppongi 3-chome, Minato-ku Tokyo 106, Japan

**O parágrafo a seguir não se aplica a nenhum país em que tais disposições não estejam de acordo com a legislação local:** A INTERNATIONAL BUSINESS MACHINES CORPORATION FORNECE ESTA PUBLICAÇÃO "NO ESTADO EM QUE SE ENCONTRA" SEM GARANTIA DE NENHUM TIPO, SEJA EXPRESSA OU IMPLÍCITA, INCLUINDO, MAS NÃO SE LIMITANDO, ÀS GARANTIAS IMPLÍCITAS DE NÃO-VIOLAÇÃO,

MERCADO OU ADEQUAÇÃO A UM DETERMINADO PROPÓSITO. Alguns países não permitem a exclusão de garantias expressas ou implícitas em certas transações, portanto, esta disposição pode não se aplicar ao Cliente.

Estas informações podem conter imprecisões técnicas ou erros tipográficos. Periodicamente, são feitas alterações nas informações aqui contidas; tais alterações serão incorporadas em futuras edições desta publicação. A IBM pode, a qualquer momento, aperfeiçoar e/ou alterar os produtos e/ou os programas descritos nesta publicação, sem aviso prévio.

A IBM pode utilizar ou distribuir as informações fornecidas da forma que julgar apropriada, sem incorrer em qualquer obrigação para com o Cliente.

Licenciados deste programa que desejam obter informações sobre este assunto com o objetivo de permitir: (i) a troca de informações entre programas criados independentemente e outros programas (incluindo este) e (ii) a utilização mútua das informações trocadas, devem entrar em contato com:

Gerência de Relações Comerciais e Industriais da IBM Brasil Av. Pasteur, 138-146 Botafogo Rio de Janeiro, RJ CEP 22290-240

Tais informações podem estar disponíveis, sujeitas a termos e condições apropriadas, incluindo em alguns casos o pagamento de uma taxa.

O programa licenciado descrito neste documento e todo o material licenciado disponível são fornecidos pela IBM sob os termos do Contrato com o Cliente IBM ou do Contrato de Licença do Programa Internacional IBM ou de qualquer outro contrato equivalente.

As informações relativas a produtos não-IBM foram obtidas junto aos fornecedores dos respectivos produtos, de seus anúncios publicados ou de outras fontes publicamente disponíveis. A IBM não testou estes produtos e não pode confirmar a precisão de seu desempenho, compatibilidade nem qualquer outra reivindicação relacionada a produtos não-IBM. Dúvidas sobre os recursos de produtos não-IBM devem ser encaminhadas diretamente a seus fornecedores.

Estas informações contêm exemplos de dados e relatórios utilizados nas operações diárias de negócios. Para ilustrá-los da forma mais completa possível, os exemplos podem incluir nomes de indivíduos, empresas, marcas e produtos. Todos estes nomes são fictícios e qualquer semelhança com nomes e endereços utilizados por uma empresa real é mera coincidência.

<span id="page-38-0"></span>Todos os dados de desempenho aqui contidos foram determinados em um ambiente controlado. Portanto, os resultados obtidos em outros ambientes operacionais podem variar significativamente. Algumas medidas podem ter sido tomadas em sistemas de nível de desenvolvimento e não há garantia de que essas medidas serão iguais nos sistemas geralmente disponíveis. Além disso, algumas medidas podem ter sido estimadas por extrapolação. Os resultados reais podem variar. Os usuários deste documento devem verificar os dados os aplicavéis para seu ambiente específico.

As informações relativas a produtos não-IBM foram obtidas junto aos fornecedores dos respectivos produtos, de seus anúncios publicados ou de outras fontes publicamente disponíveis. A IBM não testou estes produtos e não pode confirmar a precisão de seu desempenho, compatibilidade nem qualquer outra reivindicação relacionada a produtos não-IBM. Dúvidas sobre os recursos de produtos não-IBM devem ser encaminhadas diretamente a seus fornecedores.

Se estas informações estiverem sendo exibidas em cópia eletrônica, as fotografias e ilustrações coloridas podem não aparecer.

### **Marcas Comerciais**

Os termos a seguir são marcas comerciais da International Business Machines Corporation nos Estados Unidos e/ou em outros países:

D<sub>B2</sub> DB2 Universal Database IBM Office Connect Redbooks

Os termos a seguir são marcas comerciais ou marcas registradas de outras empresas:

Microsoft, Windows, Windows NT, Windows 2000, Windows XP e Microsoft Excel são marcas comerciais ou marcas registradas da Microsoft Corporation.

Java ou todas as marcas comerciais e logotipos baseados em Java e Solaris são marcas comerciais da Sun Microsystems Inc. nos Estados Unidos e/ou em outros países.

UNIX é uma marca registrada nos Estados Unidos ou/e em outros países e está licenciada exclusivamente através da X/Open Company Limited.

Linux é uma marca registrada da Linus Torvalds. Red Hat e todas as marcas comerciais e logotipos baseados no Red Hat são marcas comerciais ou marcas registradas da Red Hat, Inc. nos Estados Unidos e em outros países.

Outros nomes de empresas, produtos ou serviços podem ser marcas comerciais ou marcas de serviço de terceiros.